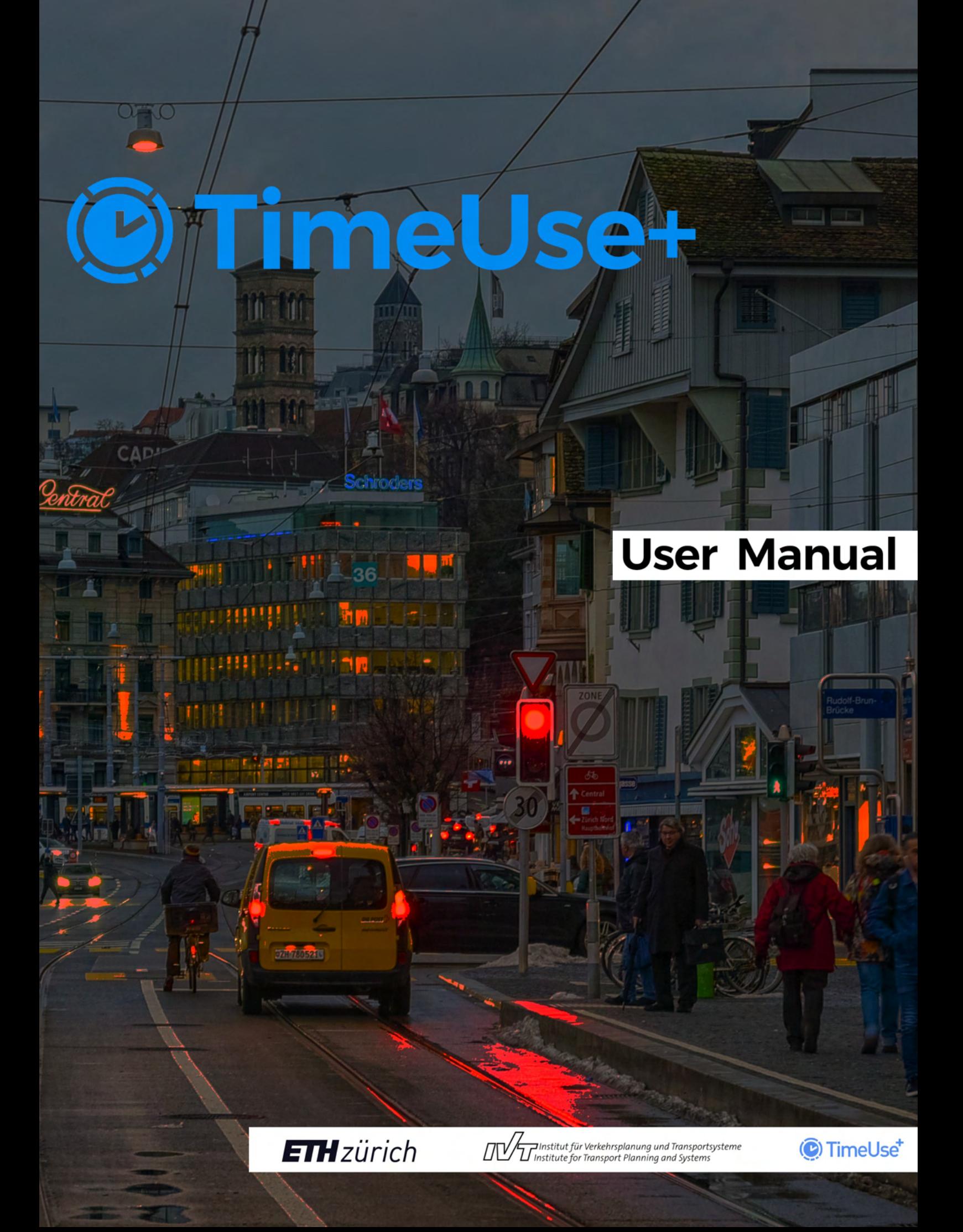

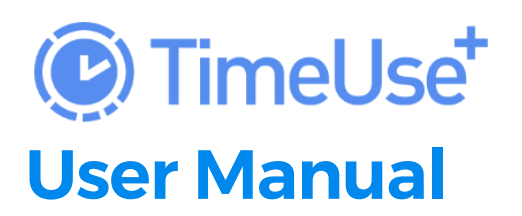

Welcome to our user manual. It is structured in two main sections: app functionality and usage, and technical aspects (including how to download the app, register, and log in). Please navigate to the section you are interested in.

Thank you for your participation. Your contribution is essential for the study's success!

Further questions? See our [FAQs](https://www.timeuse.ethz.ch/en/#faq) or send us an email at: [timeuse@ethz.ch](mailto:timeuse@ethz.ch)

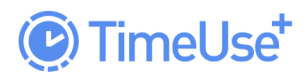

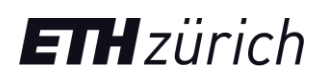

## **CONTENT**

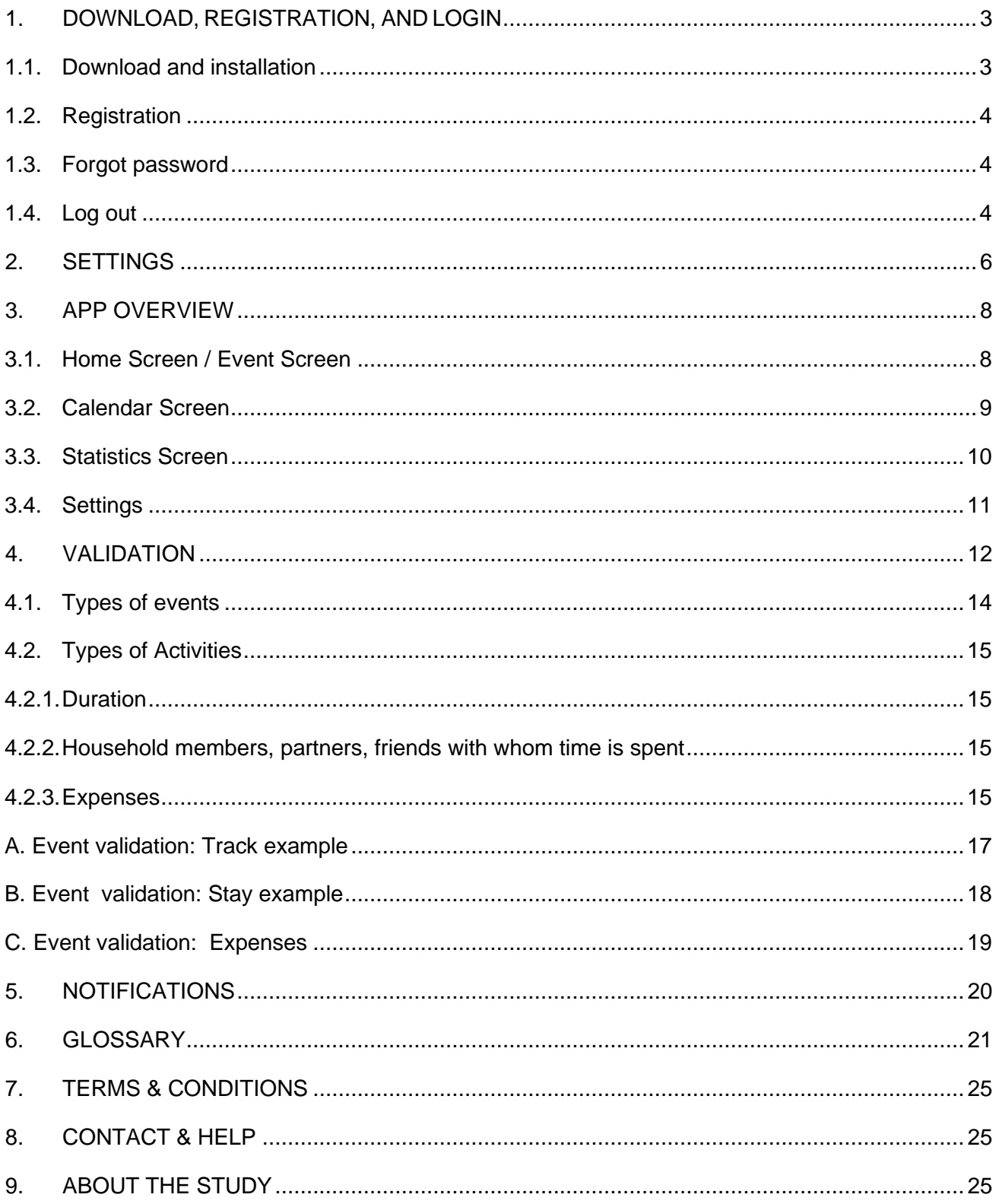

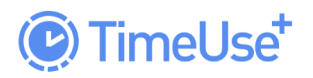

**ETH** zürich

## <span id="page-3-0"></span>**1. DOWNLOAD, REGISTRATION, AND LOGIN**

#### <span id="page-3-1"></span>**1.1. Download and installation**

To install the app on your smartphone, click here for [Android](https://play.google.com/store/apps/details?id=ch.ethz.ivt.timeuseplus) / here for [iPhone](https://apps.apple.com/ch/app/timeuse/id1530903781). You can also search for "**TimeUse+**" in the App Store / Play store and download the app that has our official icon and the developer name "ETH Zurich – IVT". Select the app and press the button to install. After having installed the app, you can register or log in.

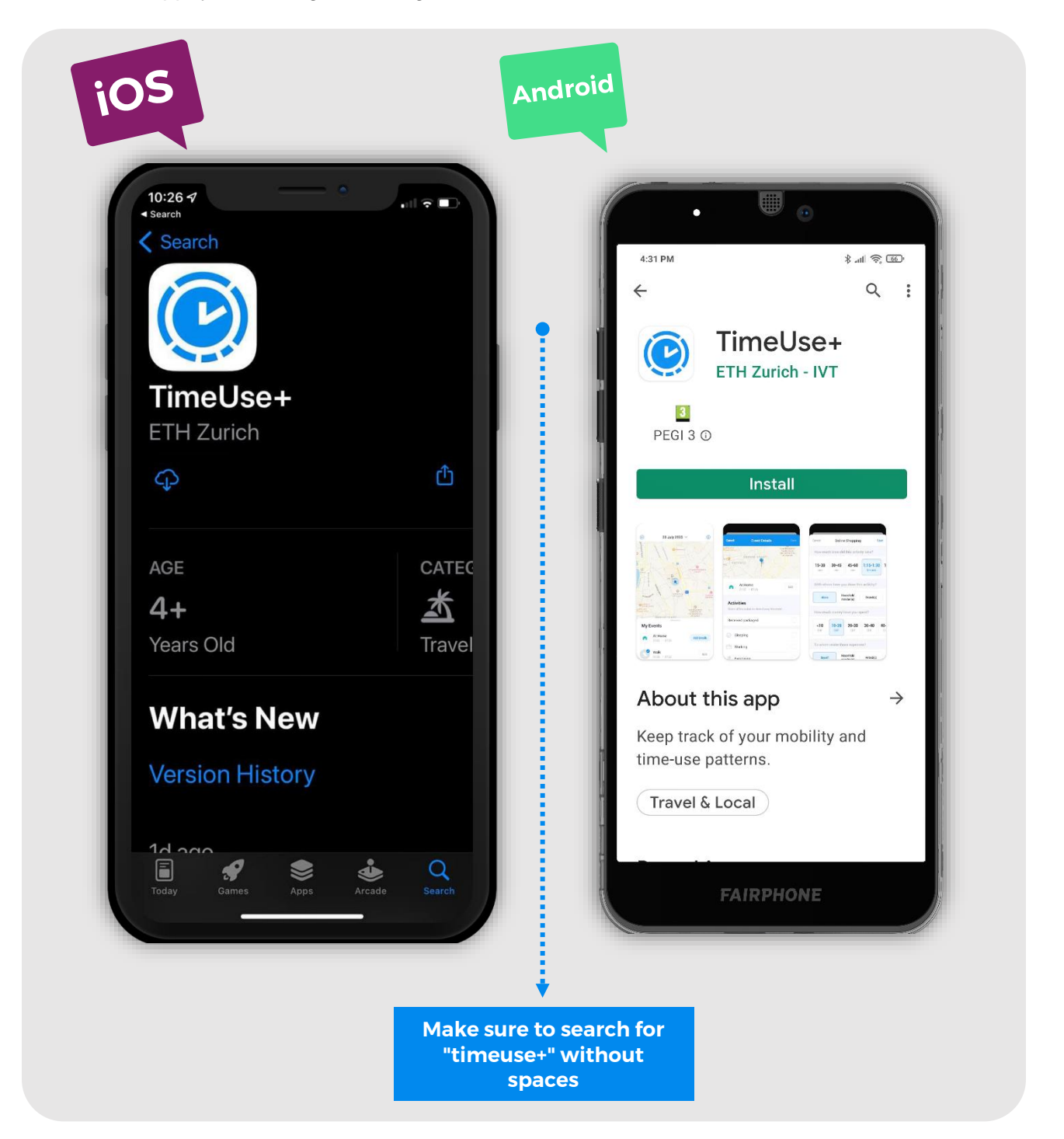

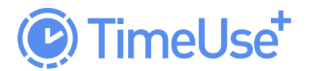

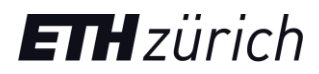

#### <span id="page-4-0"></span>**1.2. Registration**

To access the app, you will need to create an account. Once your account is created, you will be able to log in.

**Creating an account** is very simple. Open the app and click on "Get Started" to create an account. Then, enter:

- ‒ Your email address
- ‒ A password of your choice (minimum 6 characters)
- ‒ The registration code printed on the invitation letter you received in the mail

Are you having problems activating your account? Check if the answers to your questions are included in the [FAQs](https://www.timeuse.ethz.ch/en/#faq) or write us an [E-mail.](mailto:timeuse@ethz.ch)

#### **The registration code**

You will find the registration code on the invitation letter you received from IVT by mail. Please keep this letter and do not throw it away.

The registration code serves as a partly anonymized link between collected data and study participants. The researchers directly involved in the study can link participants to their registration code, but this is not possible for third parties. This partial anonymization makes it possible for the study to link responses from the surveys with the data from the smartphone tracking, which would not be possible with complete anonymization. You can find more about the data privacy conditions [here.](https://www.timeuse.ethz.ch/downloads/data_privacy.pdf)

#### <span id="page-4-3"></span><span id="page-4-1"></span>**1.3. Forgot password**

If you already have an account but forgot your password, select the option "Reset it here" on the screen and follow the instructions.

#### <span id="page-4-2"></span>**1.4. Log out**

It is possible to log out from the app (go to Home > Settings  $\frac{\sqrt{3}}{2}$  > Log Out). However, we encourage you to remain logged in during the time you are actively participating in the study. Once your days of participation conclude, you can log out.

For further support regarding registration, activation, and logging in pleas[e](https://www.timeuse.ethz.ch/en/#faq) check the  $FAQ$  or contact us anytime by e-mail at [timeuse@ethz.ch](mailto:timeuse@ethz.ch)

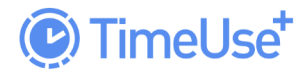

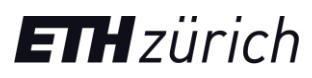

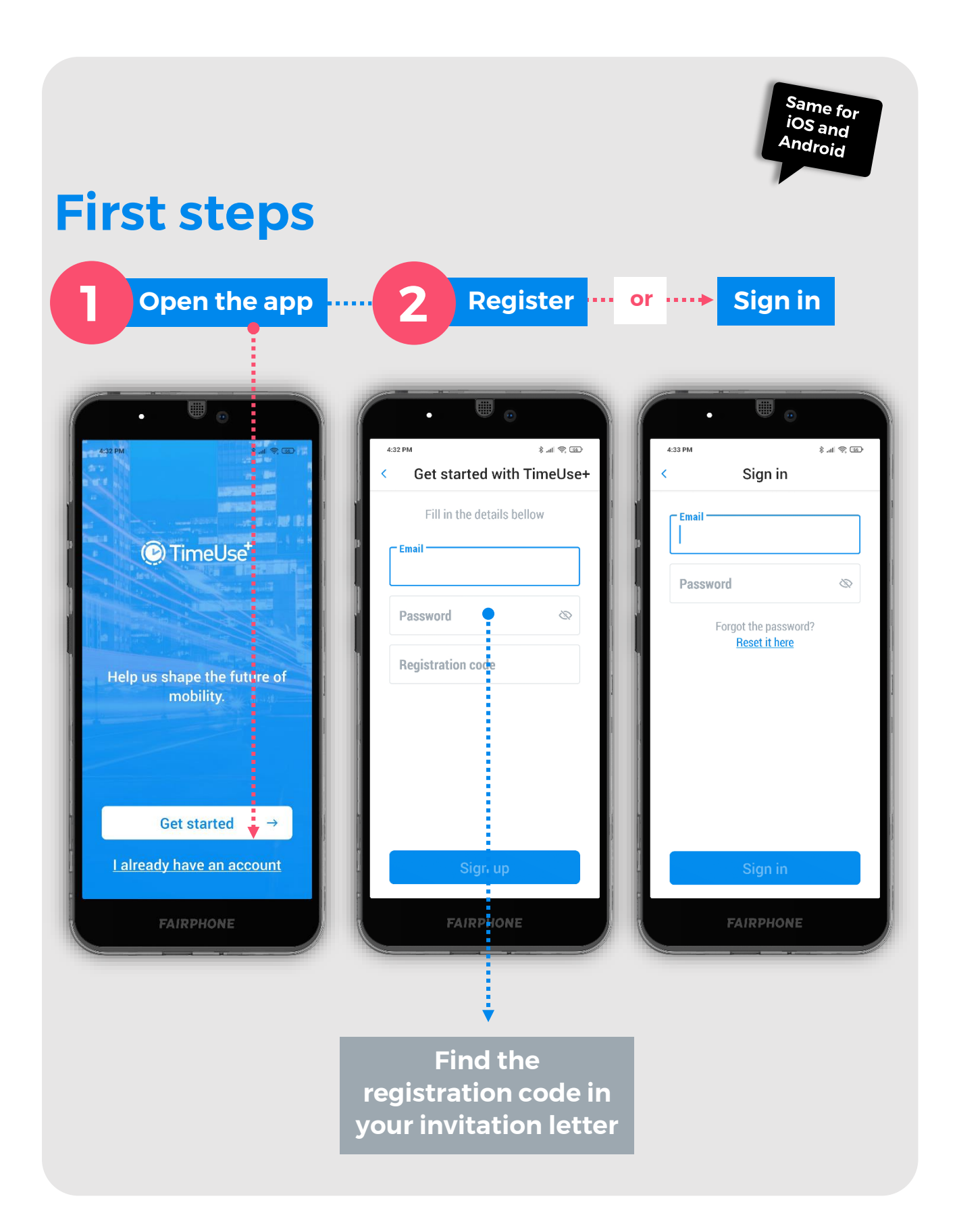

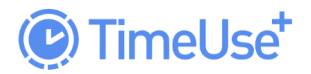

**ETH** zürich

### <span id="page-6-0"></span>**2.SETTINGS**

For the app to function properly, it is crucial that you select the correct permission settings on your device. The app requires access to GPS signals as well as to motion detection features. On Android devices, you must additionally ensure that the app can run in the background (without being actively open) and disable the battery optimization.

The process of allowing the app to access these required data depends on the device model and version of the operating system you are using. Nevertheless, the following characteristics are required to for successful participation in our study:

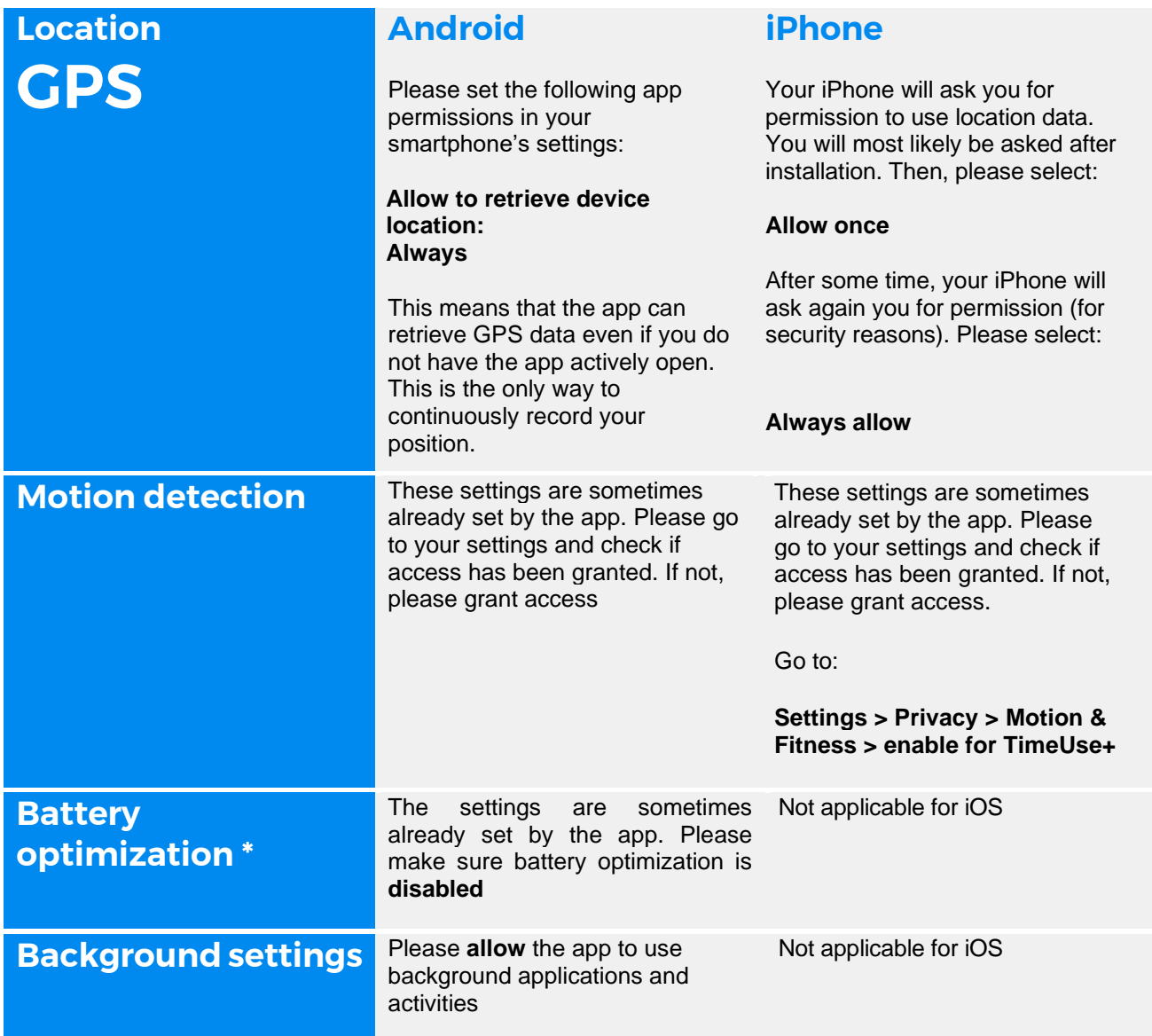

**\*** The effect of the app on your smartphone's battery performance heavily depends on the exact phone model and operating system. This is out of our control. Recent developments in battery technology have however extended the battery life of smartphones considerably. We suggest charging your phone while at home or at work instead of turning your device off. Please avoid flight mode.

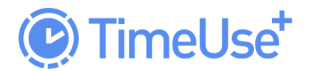

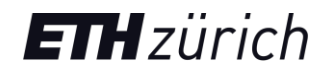

Making sure to have the correct settings on your Android smartphone is key. If some of the permissions are denied, the app will not work at all. Depending on the model of your phone, the permissions may look different.

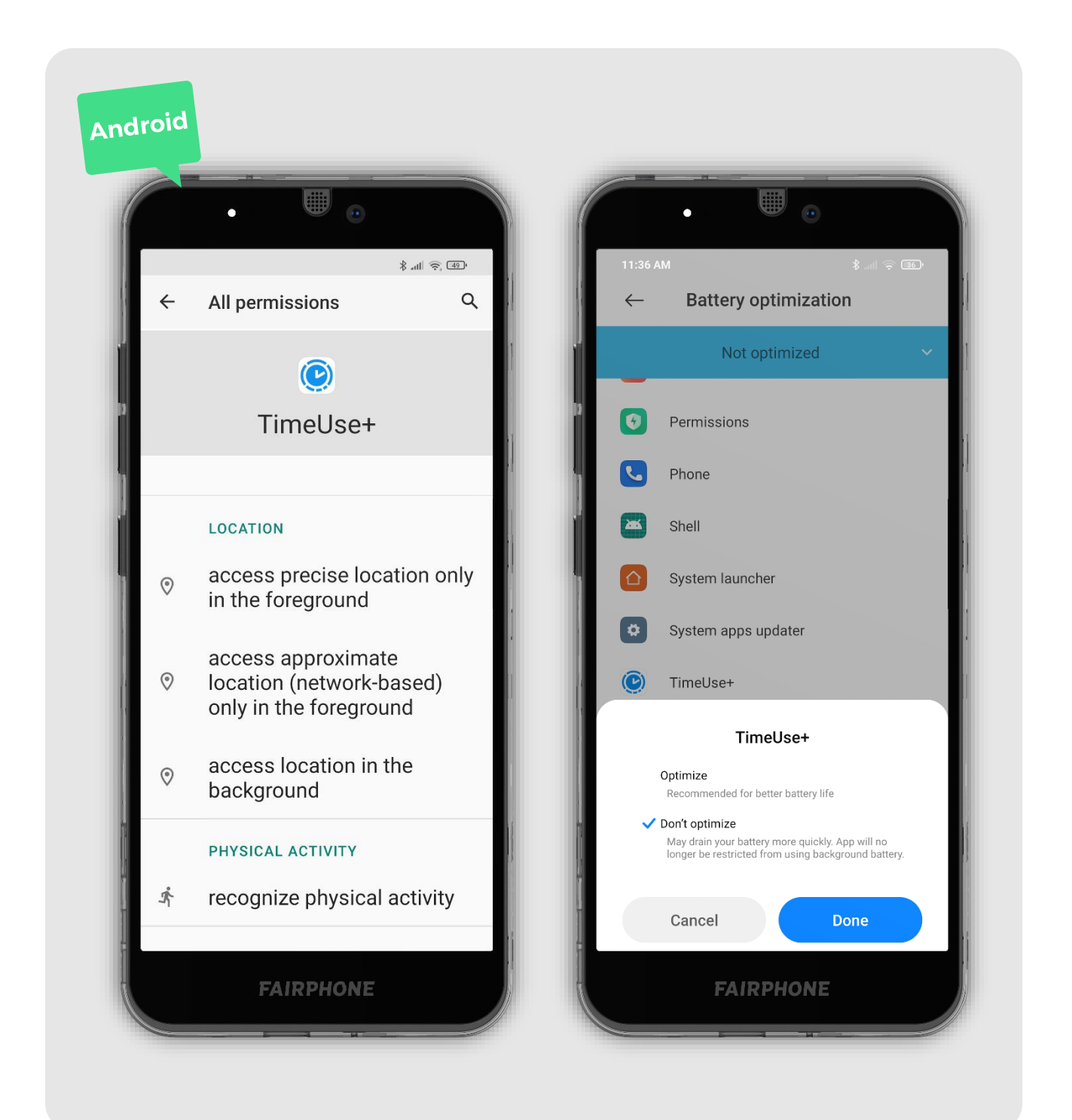

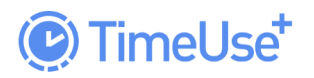

# <span id="page-8-0"></span>**3.APP OVERVIEW**

#### <span id="page-8-1"></span>**3.1. Home Screen / Event Screen**

The Home Screen is shown when you open the TimeUse+ app and are logged in. To learn how to log in/sign in click [here](#page-4-3). From there, you can navigate to the Statistics (iii), Calendar, and Settings  $\circled{3}$ sections.

Your Home Screen displays a map of a certain day with a list of events that occurred on that day. Your current location is indicated with a blue dot. Your recorded events or tracks of the respective day are shown in different colors The map can be centered using the location icon (Android only), and you can zoom in and out by dragging/swiping. All events (tracks and stays) are shown in a list on the bottom of the screen. You can enlarge this list by dragging it upwards. The list shows the events in chronological order, and you can edit, delete, and validate each event individually.

It is important that you check and validate each individual event. To do so, you need to specify the activities you have been performing for each event. Detailed information about the validation process can be found [here](#page-12-0).

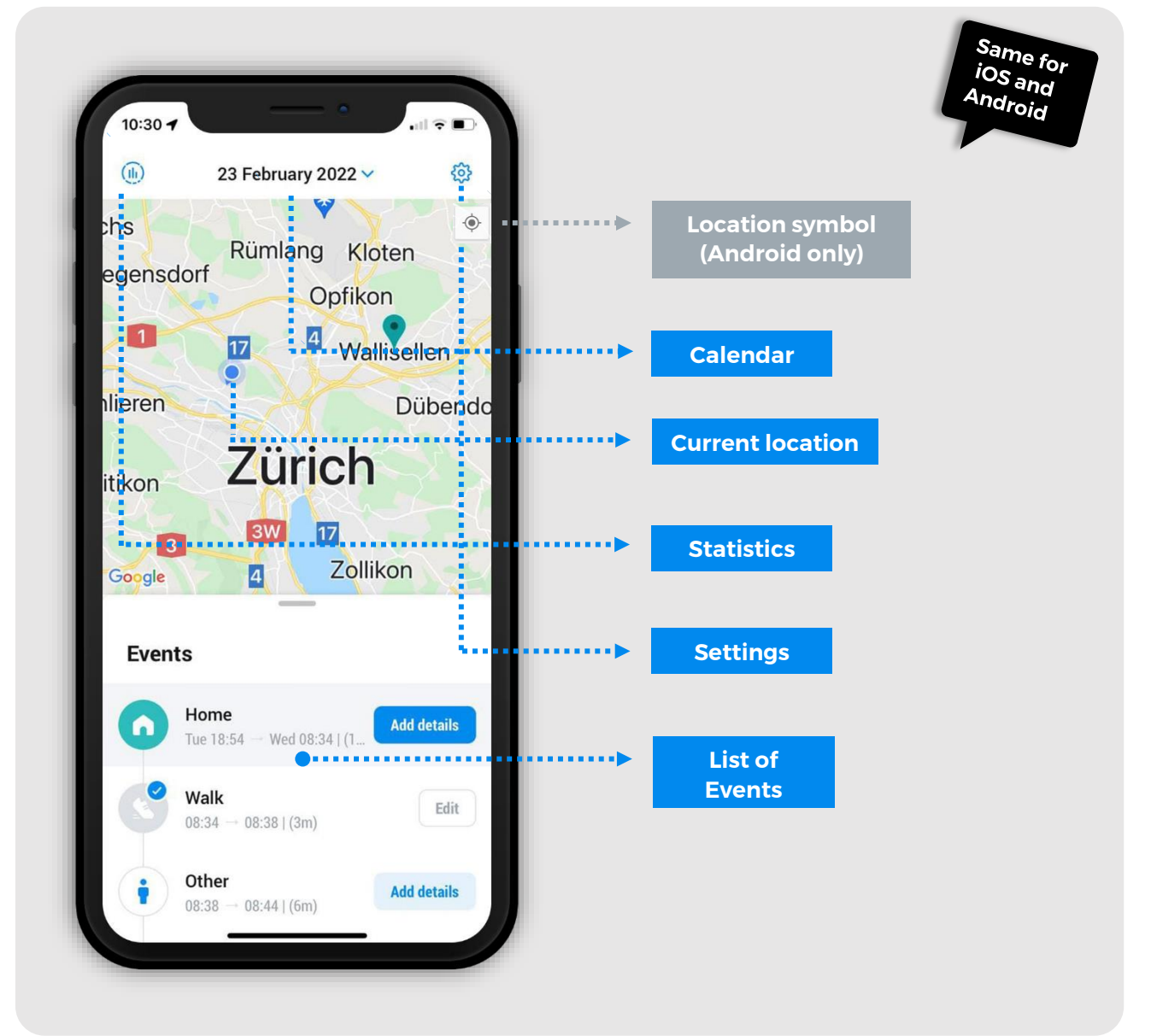

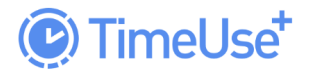

**ETH** zürich

#### <span id="page-9-0"></span>**3.2. Calendar Screen**

The calendar allows you to check and [validate](#page-12-0) all tracked days. The Calendar Screen can be used to navigate between different days within your diary so that you may validate them. The current day is highlighted with a gray circle. The previous days are highlighted either in red, indicating that the day has not yet been validated, or blue if it already has been. The bottom of the Calendar Screen displays the total number of days that still need to be validated (i.e., are unvalidated).

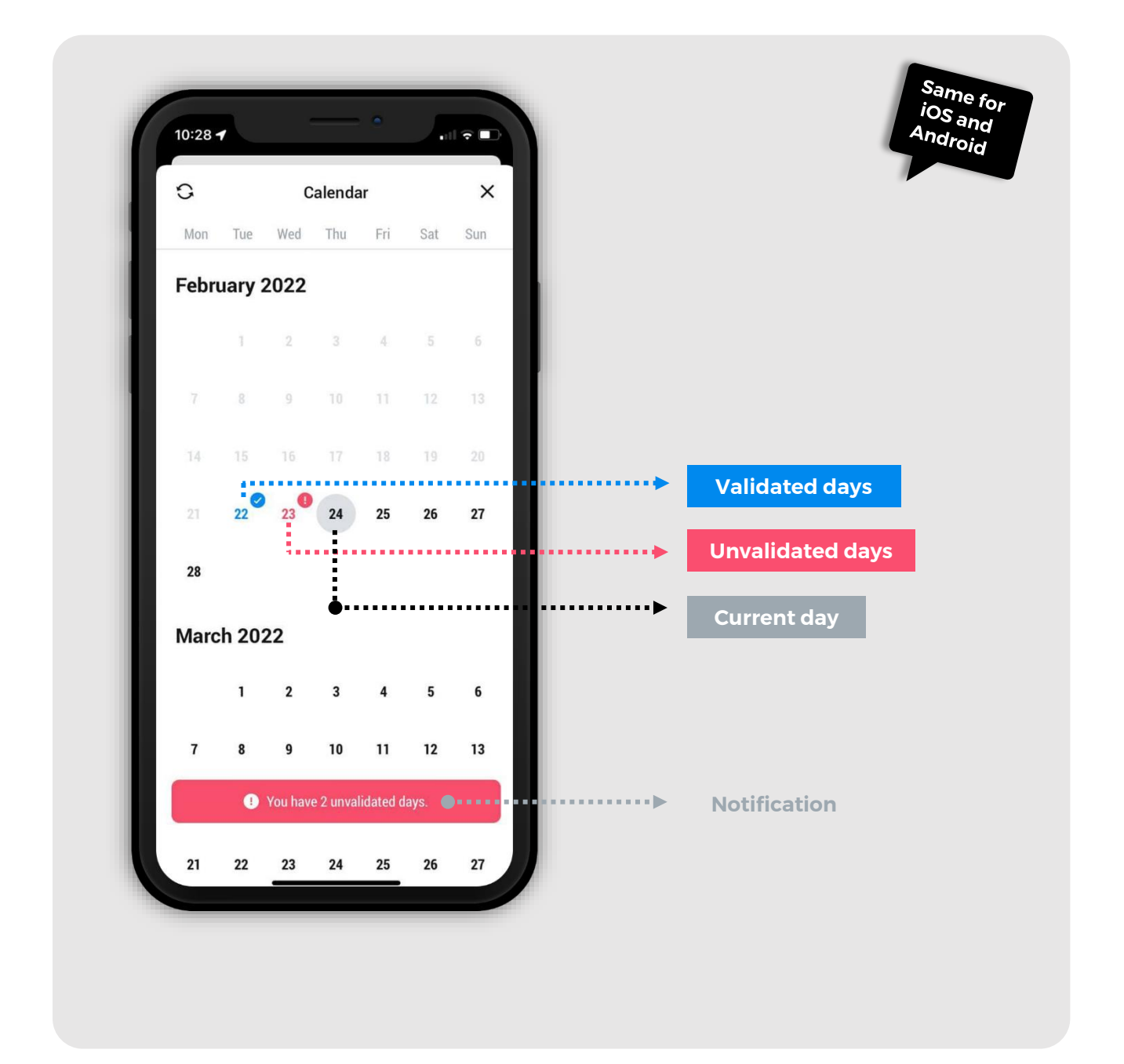

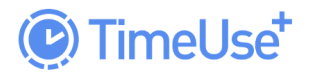

**ETH** zürich

#### <span id="page-10-0"></span>**3.3. Statistics Screen**

The Statistics Screen provides you with an automated weekly summary of your recorded events. The first section describes your main modes of transport with key indication metrics. The second section shows your time use behavior by location and activity type. The third section provides an overview about all recorded expenses by activity type. You will only see statistics for events that you have validated.

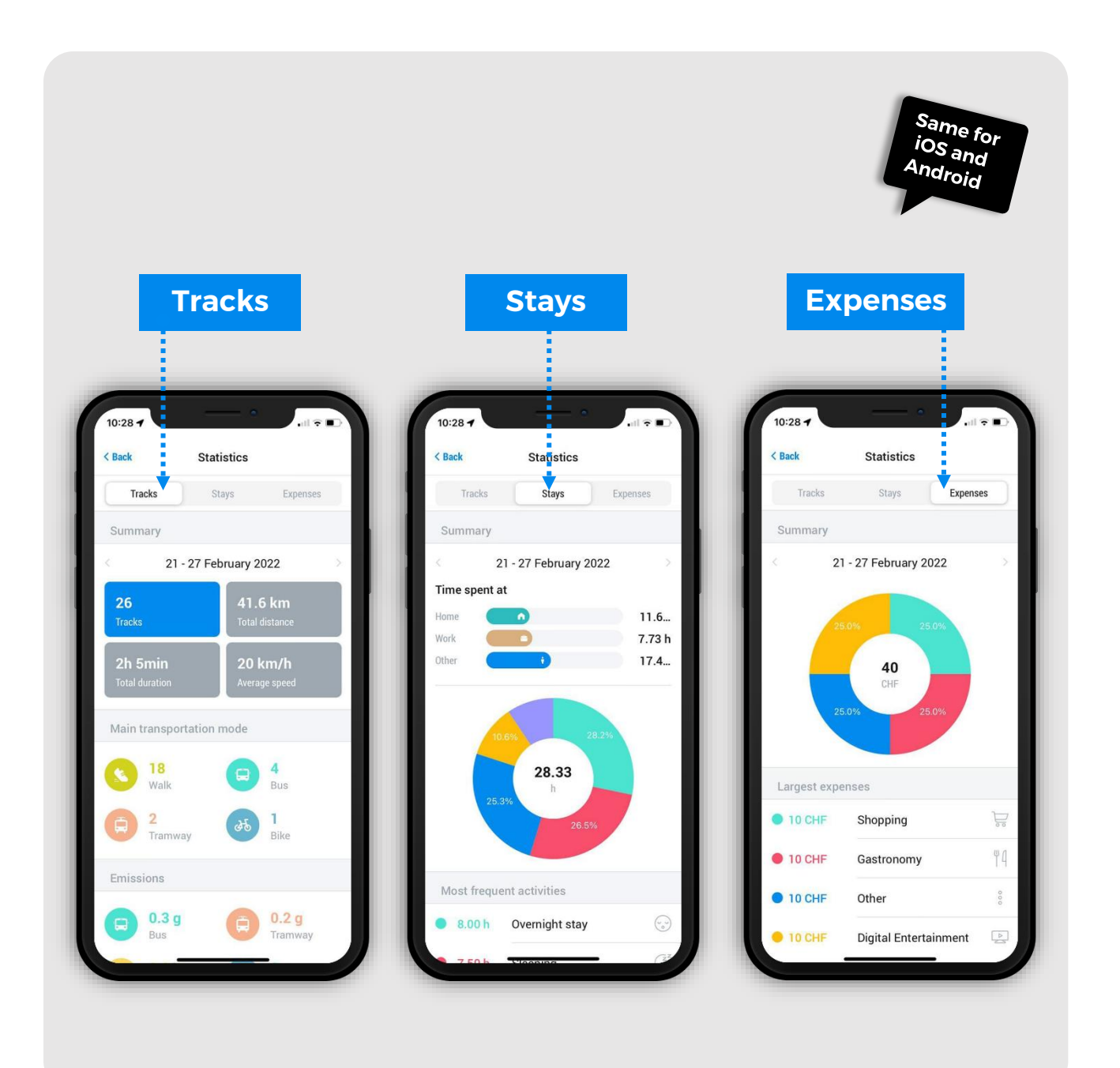

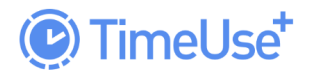

**ETH**zürich

#### <span id="page-11-0"></span>**3.4. Settings**

The Settings Screen includes the following settings:

- Data transfer over WIFI only

You can use this feature to save on your mobile data usage when you are not connected to WIFI. We recommend activating it to save battery. Note that your data will only load when you are connected to Wi-Fi if this is activated.

‒ FAQ

You can directly access the FAQs within the app.

- Terms & conditions and our privacy policy As on our webpage.

‒ Change password

Please follow the instructions to do so.

‒ Log out

For the purpose of this study, you must stay logged in throughout the entire required tracking period.

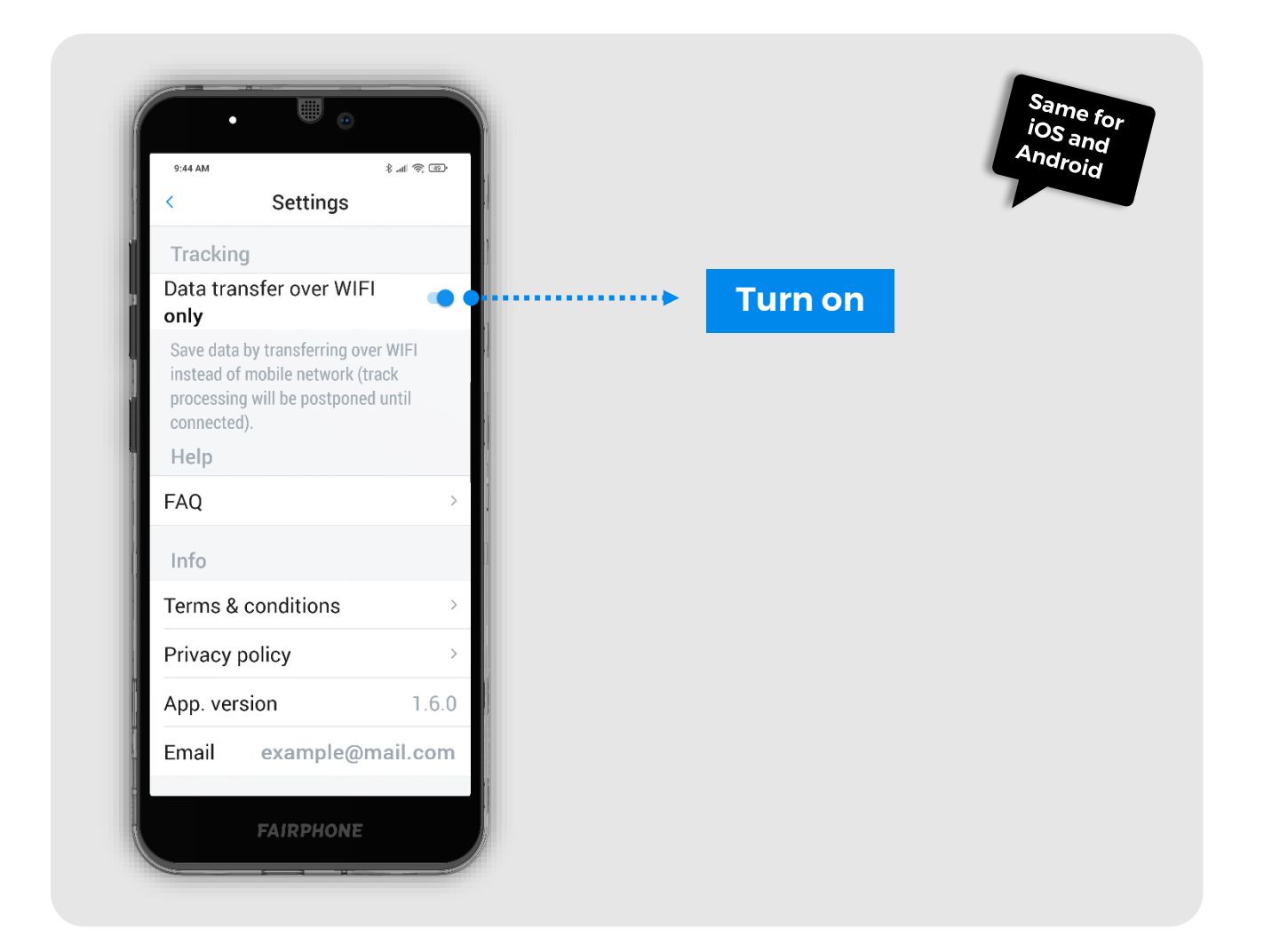

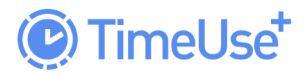

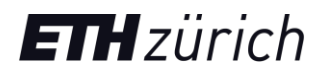

## <span id="page-12-0"></span>**4.VALIDATION**

A central aspect of your study participation is the validation of your data. With this, you can confirm if our algorithm correctly identified your daily events. It is important that you try to recapitulate your day as realistically as possible within the app. This is the only way that we can improve our algorithm and use accurate data for our research purposes. Please continue reading this section to know more about the validation process.

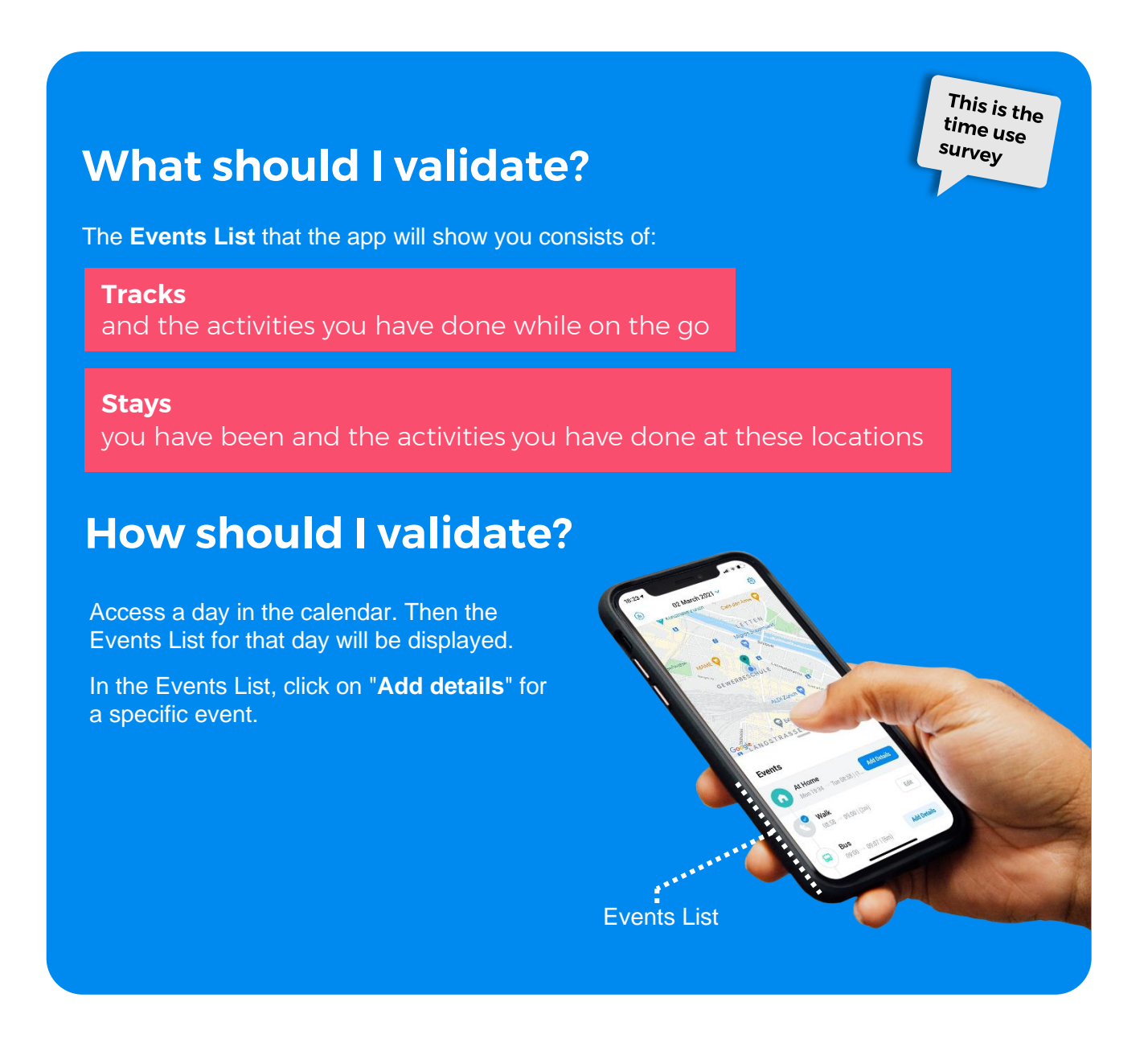

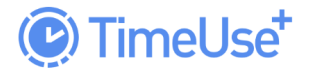

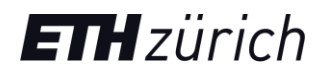

You should first check the full list of events (tracks and stays) to ensure that all trips (tracks) and places (stays) have been correctly identified and recorded by the app. **Check the indicated start/end times and durations of the events.** It may happen that:

- ‒ Events appear that have not occurred
- e.g. the app records a walking trip within your house
- ‒ Events that belong together are detected separately
- e.g. the app records a stay event while you're in your car waiting at a red light

In both cases you can use the **"event didn't happen/belongs to the previous event"** option on the Event Detail Screen. The event will be merged with the previous event and the list of events will be adapted accordingly. Apart from these two cases, it may still happen that:

‒Events are missing e.g. no GPS signal, device in flight mode

‒Events appear as "untracked" e.g. no GPS signal, device in flight mode

**Both cases can be ignored.** To validate a certain day, you must validate each individual event included in the day's event list. For untracked events, you must simply choose the event type that reflects where you were during that unrecorded time. Validated days appear in blue in the calendar. To validate an event, you must allocate to whole duration of that event to at least one activity. Validated events appear in blue in the event list.

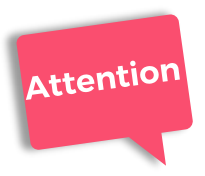

After merging/deleting events, it can still happen that the timeline of a certain day has inaccurate start/end times and duration, or that events are missing. This is okay. However, we kindly ask you to replicate your day as realistically as possible within the app.

In certain cases, our algorithm requires up to one full day to process your GPS data and return it to a list of events to the app. If no events appear in your app for several days during which you moved, please contact us [here](mailto:timeuse@ethz.ch) or read carefully the [FAQs.](https://www.timeuse.ethz.ch/en/#faq)

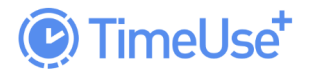

**ETH**zürich

#### <span id="page-14-0"></span>**4.1. Types of events**

For each event (tracks and stays), a certain type can be defined. For stay events this is the type of location. For track events, it is the mode of transport.

The Event List shows you a full list of types to choose from. Our algorithm uses your location and previously validation information along with speeds if you are in motion to try to predict the type of each event. If the algorithm fails to correctly do so, please correct the event type in the Event Details Screen. Following types are available:

#### **4.1.1. Stays**

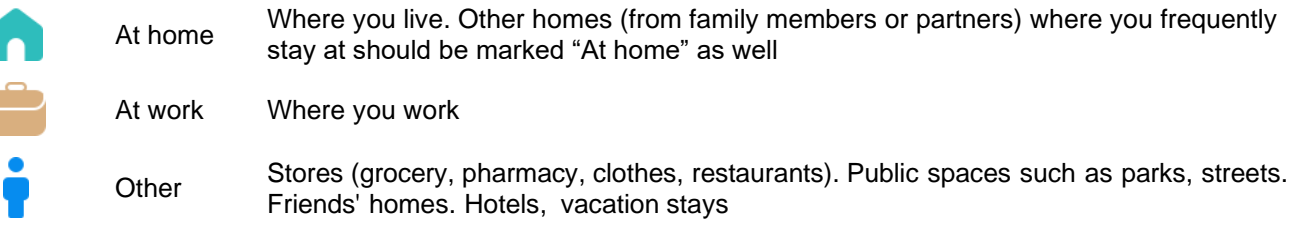

#### **4.1.2. Tracks**

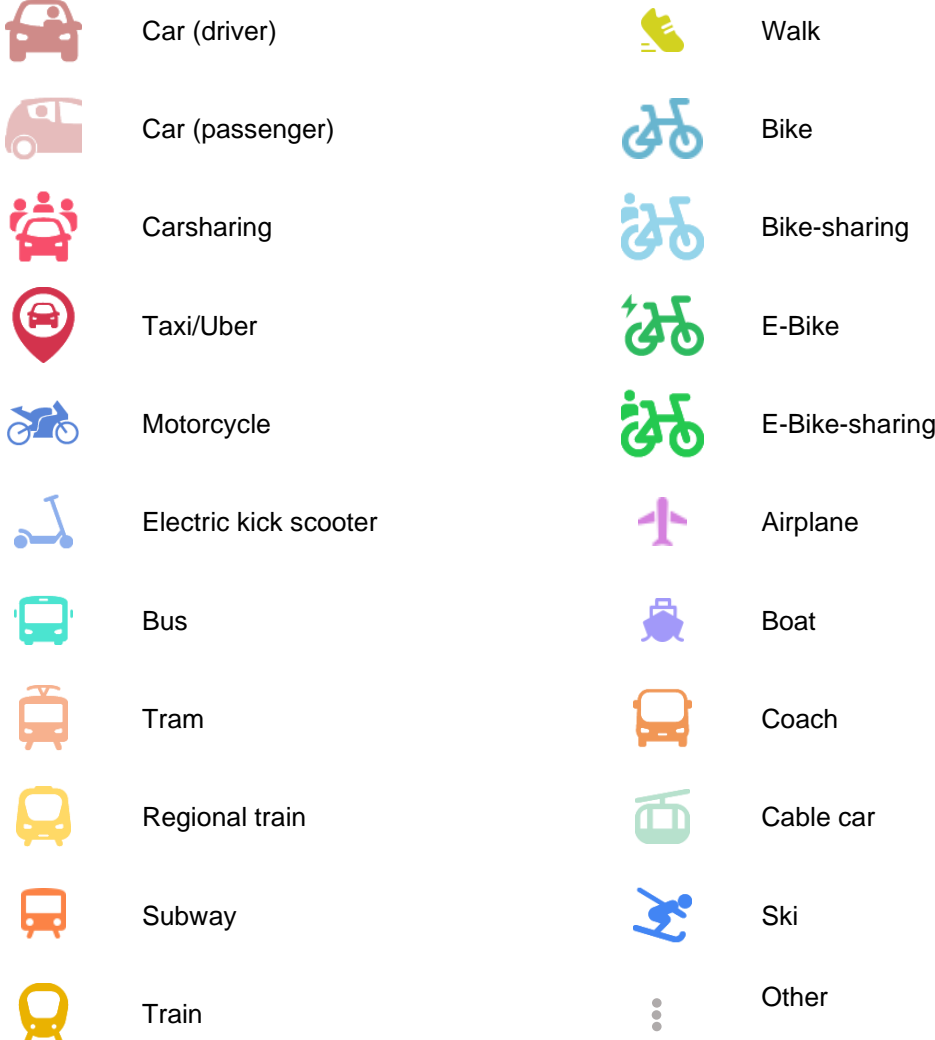

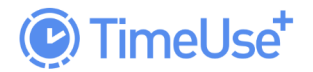

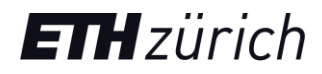

#### <span id="page-15-0"></span>**4.2. Types of activities**

Independent of an event being a stay or a track, you should provide at least one activity for each event for validation. In certain cases, the app does not require information about activities if that event is very short (1 to 5 minutes). Those will automatically be shown as validated in the Events List.

The list of possible events depends on the type of event and changes dynamically. You can for instance not select sleeping while driving a car as driver. The full list is shown in the [Glossary.](#page-21-0) For each activity you need to at least specify the duration. Depending on the type of activity, additional questions regarding the people you were with at that moment and the expenses which occurred during the selected activities.

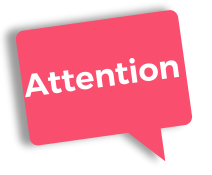

Every activity requires the duration information. **The sum of all activities from one event cannot exceed the duration of that respective event**. An event will only validate if the full event time has been allocated to activities.

#### <span id="page-15-1"></span>**4.2.1. Duration**

This information must be provided for each activity. An activity cannot last longer than its corresponding event. The sum of all activity durations of one event must be equal to the event duration itself.

If you have already entered the duration of an activity 1, the app will automatically show you the remaining amount of time of that event if you want to add an activity 2. If you chose the maximum amount of time for activity 1, the app will throw an error when you try to add activity 2.

#### <span id="page-15-2"></span>**4.2.2.Household members, partners, friends with whom time is spent**

Information about these will be asked for relevant activities (e.g., shopping). These data allow us better to understand your mobility behavior, as your social networks (friends, family, etc.) have a major influence on how you personally move around.

#### <span id="page-15-3"></span>**4.2.3.Expenses**

Information about these will be asked for relevant activities (e.g., shopping). Even if this information does not seem to be related to your travel behavior, it is essential for the economic modeling of transport.

First, please provide the approximate amount of a certain expense which occurred during an activity. Secondly, the expense must be classified regarding its purpose:

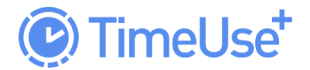

**ETH** zürich

#### ‒**For me / For the household**

If you live in a household in which you have shared expenses (e.g., family or shared flat), please select «for the household» for all shared expenses.

#### ‒**Daily needs / Long-term needs**

Daily needs include consumer spending on food, beverages, cafes, restaurants, movie tickets, concerts, sports, newspapers, clothing, shoes, accessories, etc.

Long-term needs include but are not limited to, the purchase of computers, laptops, smartphones, cameras, sports equipment and gear, haircuts and wellness services, vacations, furniture, tuition, newspaper subscriptions, and vehicle rentals.

#### ‒**Required / Not required**

Required expenses are typically the goods or services associated with physical needs or maintenance: Food, taxes, housing, furniture, health, education, insurance, mobility and transportation, communications, and other services that are not leisure oriented.

Not required expenses are those associated with leisure activities, entertainment, recreation and culture, vacations (including trips, lodging and restaurants), electronics, clothing.

These categories will only be presented to you for relevant activities, and you can rapidly select them as you can see on the screenshot below:

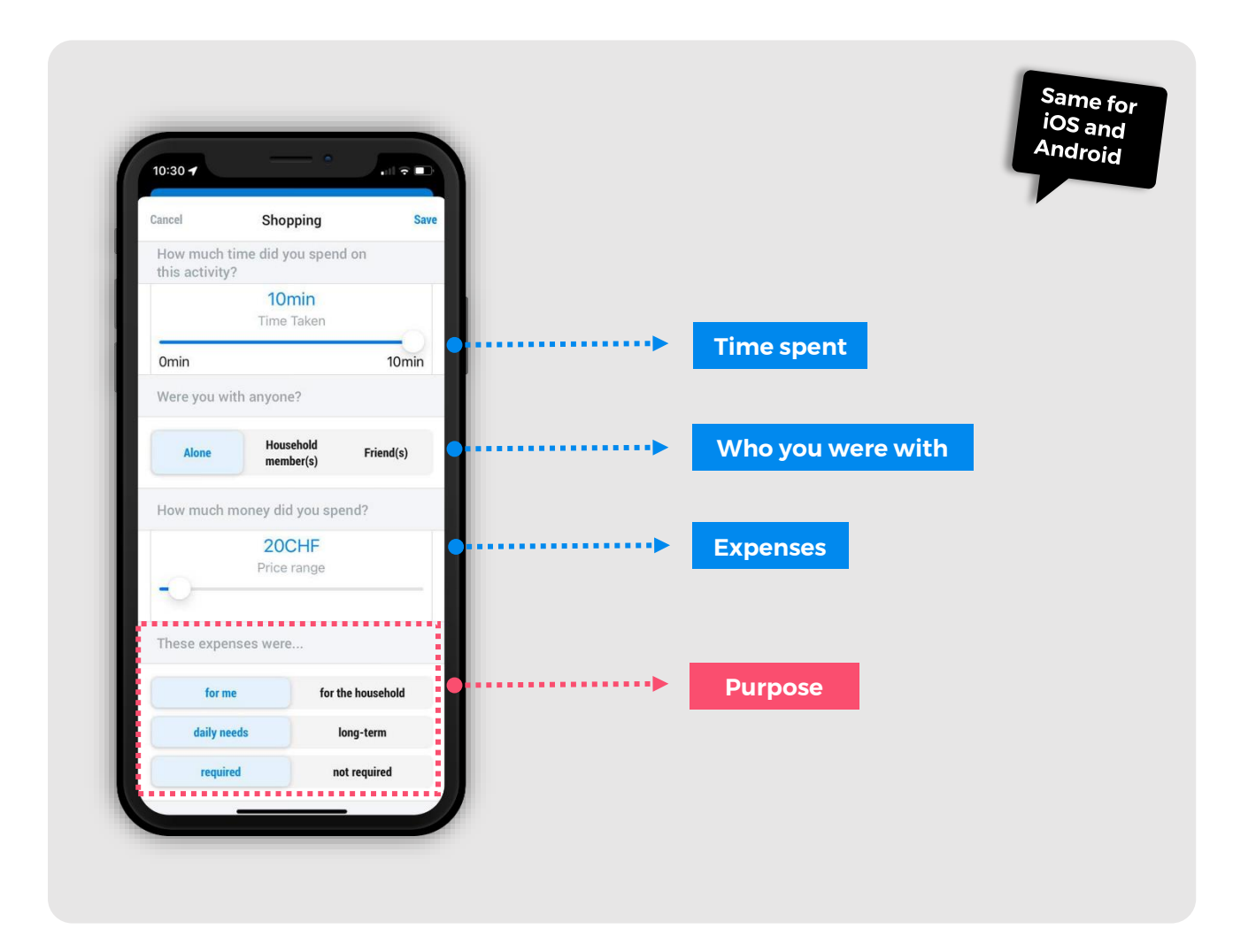

### **A. Event validation: Track example**

Select a stay in the "**Events**" and press the "Details" button.

First, please change the mode of transport if the one displayed is incorrect.

Select a field on the right side e.g. "Nothing else" to specify the details of all activities performed. The next screen will be displayed automatically.

Always select how much time the event lasted. Depending on the activity, there will be other questions regarding your household members/partners/friends or possible expenses incurred during the activity. Save the information in the upper on the right.

The box will now be visible with a blue check mark. Select all the other activities performed and save to validate this day successfully. If you do not see the blue check mark after entering the details, please check if some information is missing.

<span id="page-17-0"></span>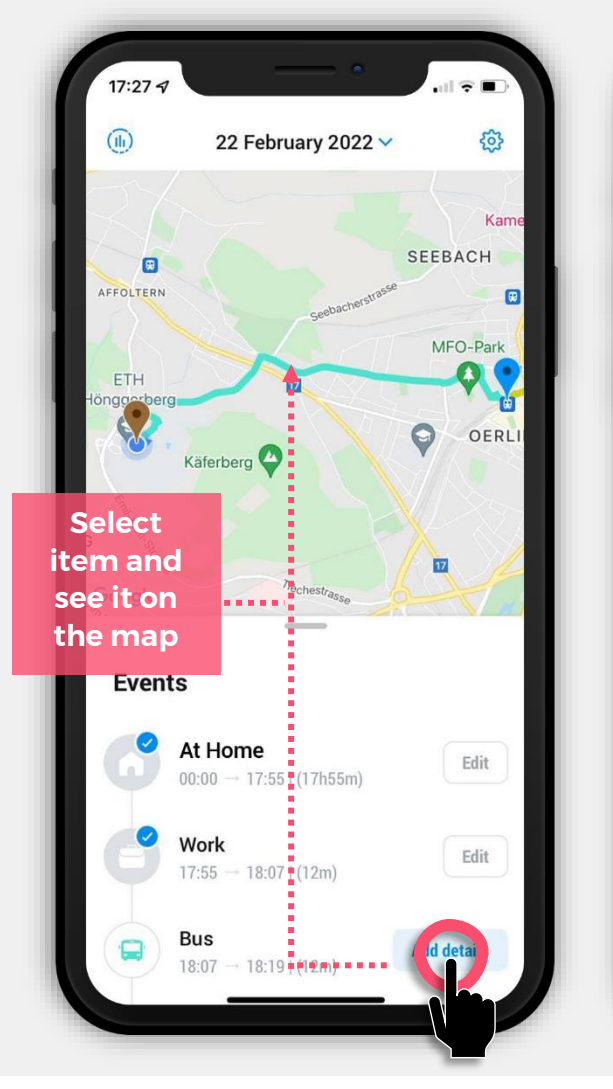

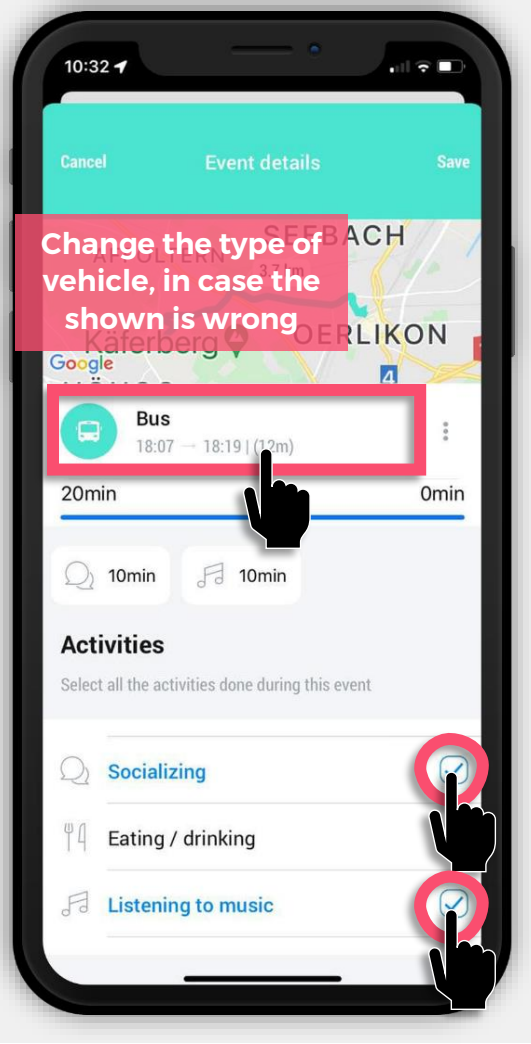

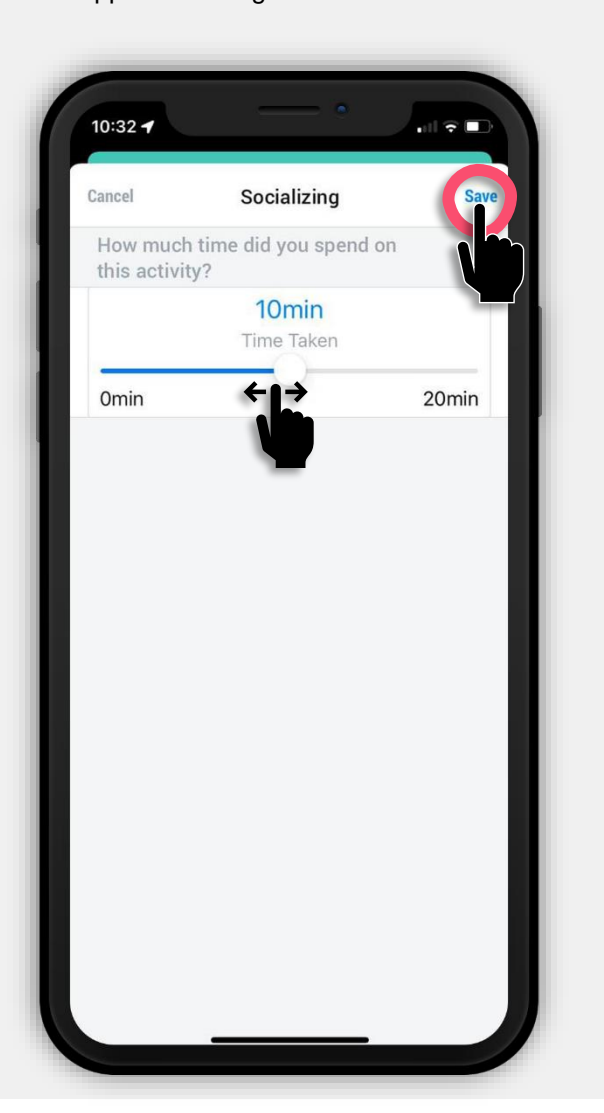

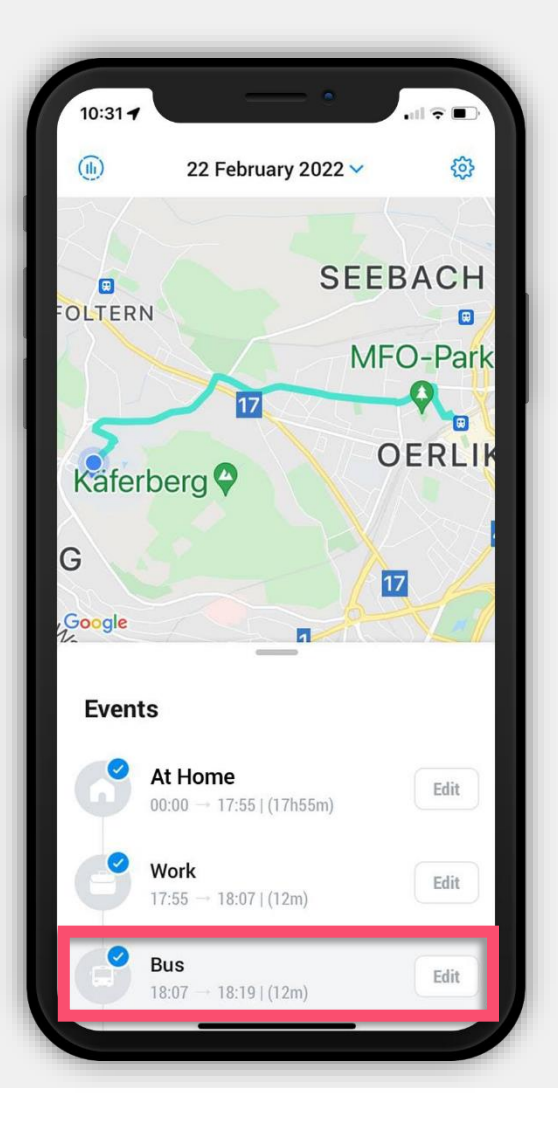

**1 2 3 4**

### **B. Event validation: Stay example**

Select a stay in the "Events" and press the "Details" button.

Select a field on the right side e.g. "Shopping" to specify the details of this activity. The next screen will be displayed automatically.

Select how much time the event lasted, with whom you did the activity, the approximate output, and the purpose simply by clicking. Save the information in the upper right corner.

The box will now be visible with a blue check mark. Select all the other activities performed and save to validate this tag successfully. Save the information at the top right.

<span id="page-18-0"></span>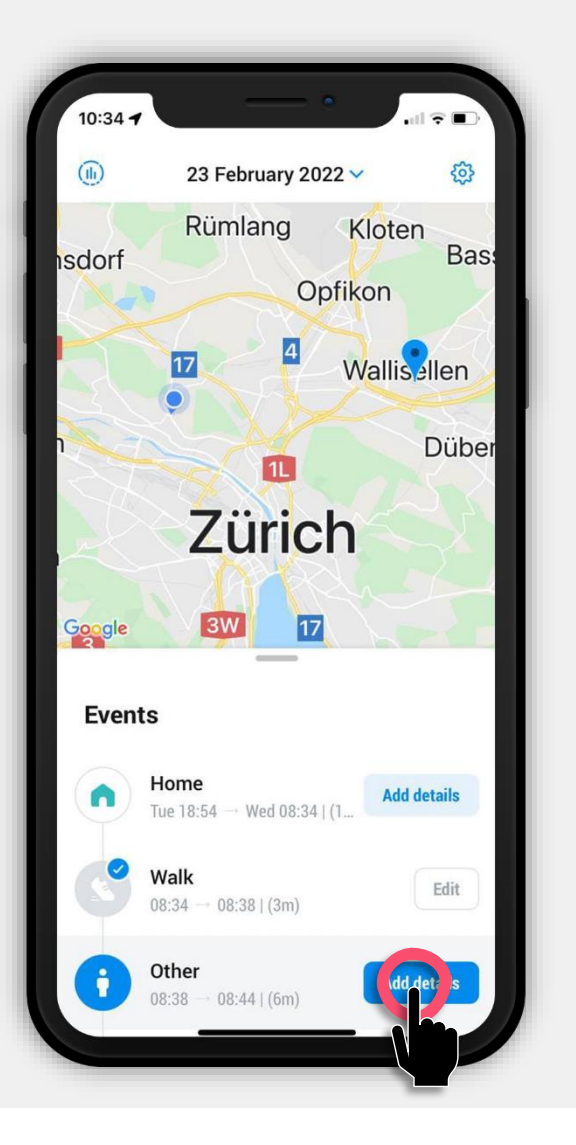

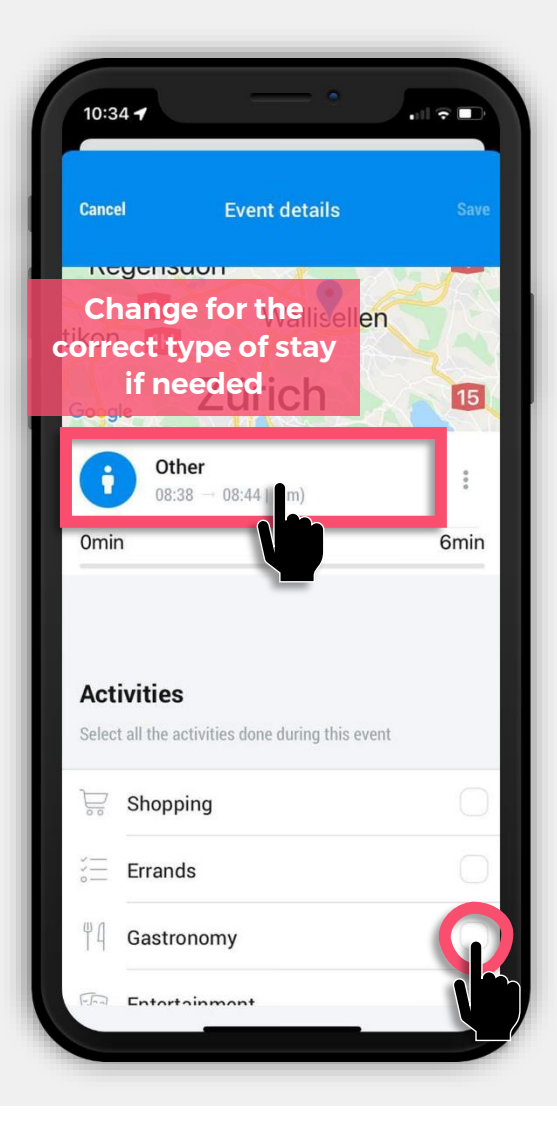

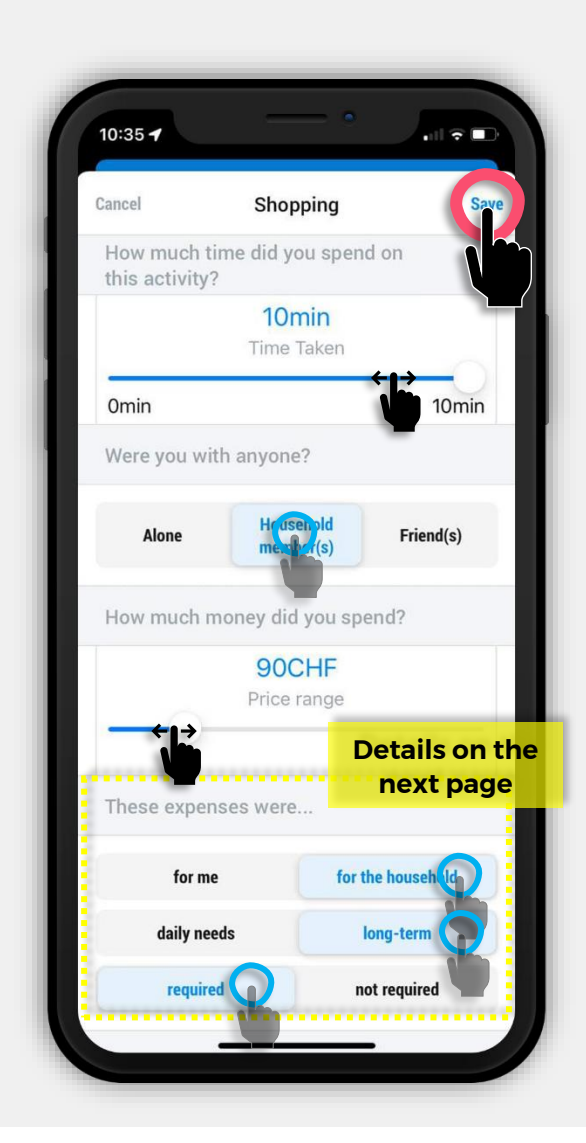

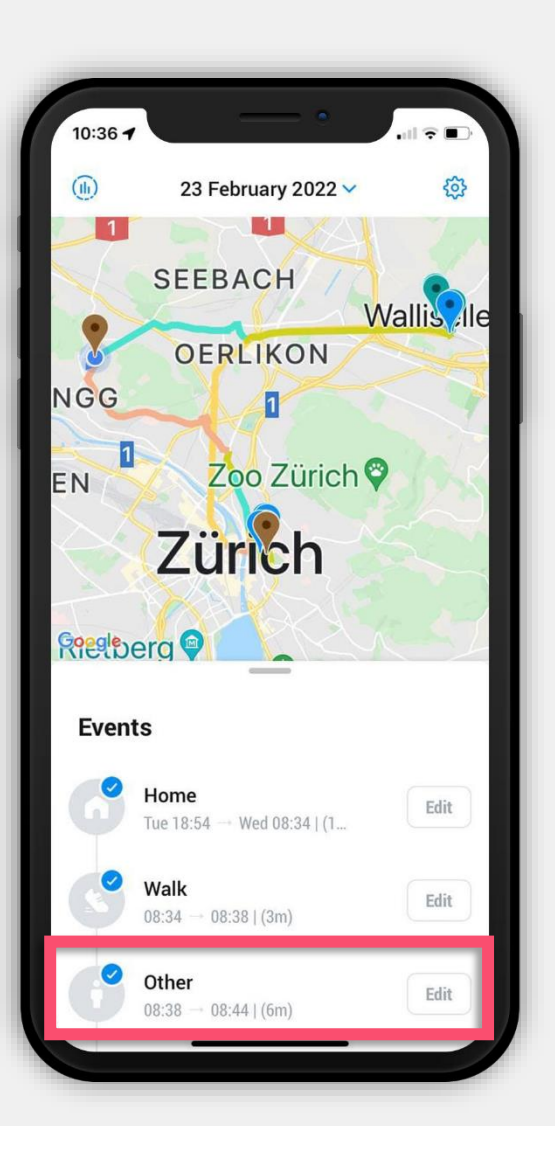

**1 2 3 4**

### **C. Event validation: Expenses**

### **How much money did you spend?**

Use the slider to select the amount of money you spent for a certain activity during a given event. Do not be afraid! You don't have to spend a lot of time on accuracy. Please give an estimate and click on the respective button.

### **What was the purpose of the expenditure?**

Select an option for each row or category. Depending on the output, you should adjust the different combination options. Please refer to the following examples:

<span id="page-19-0"></span>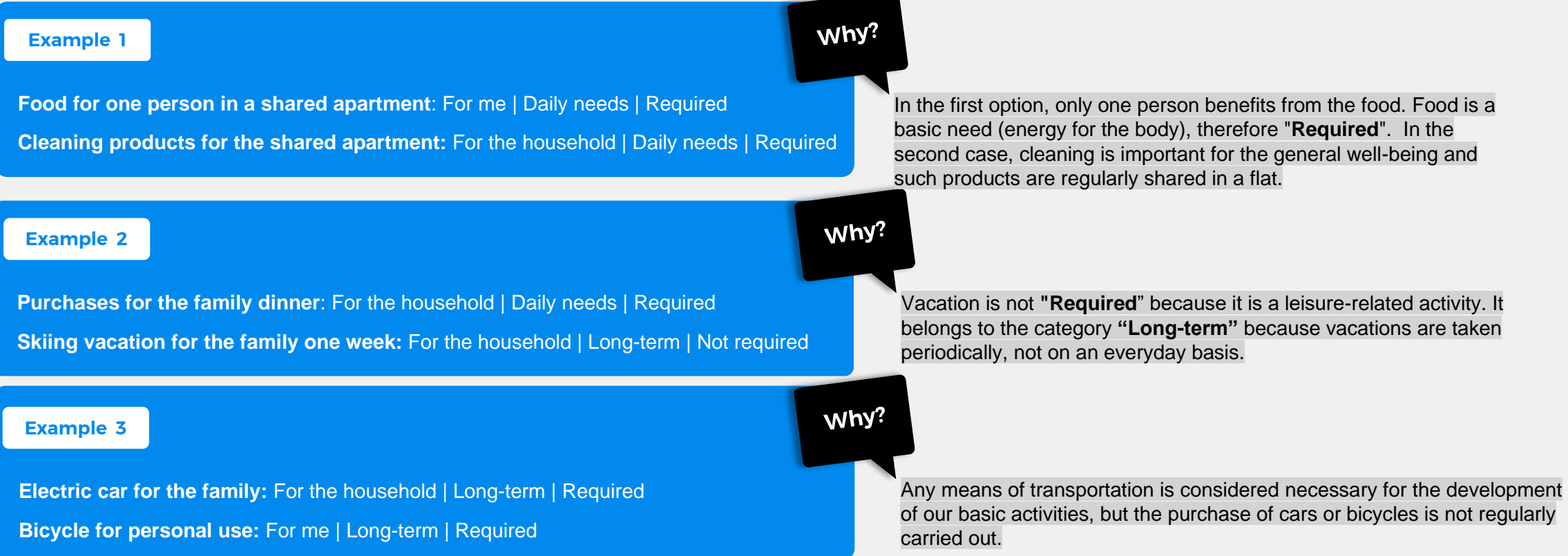

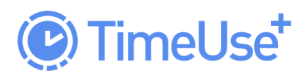

**ETH**zürich

## <span id="page-20-0"></span>**5. NOTIFICATIONS**

We use these to inform you about the status of the study and to remind you to validate your data. You will receive notifications about location services (GPS) and other reminders.

Android smartphones are more likely than iPhones to display notifications about tracking activity and the use of GPS to determine location.

When closed, the app will have a red circle with an indication of the number of days that still require validation.

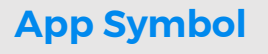

The activity validation signal is displayed as a red circle in the app icon.

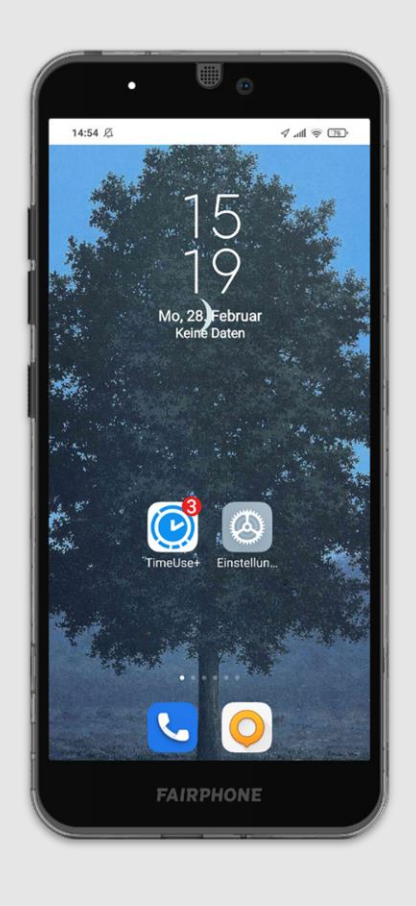

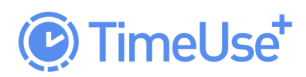

## <span id="page-21-0"></span>**6.GLOSSARY**

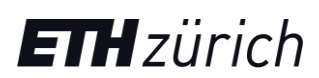

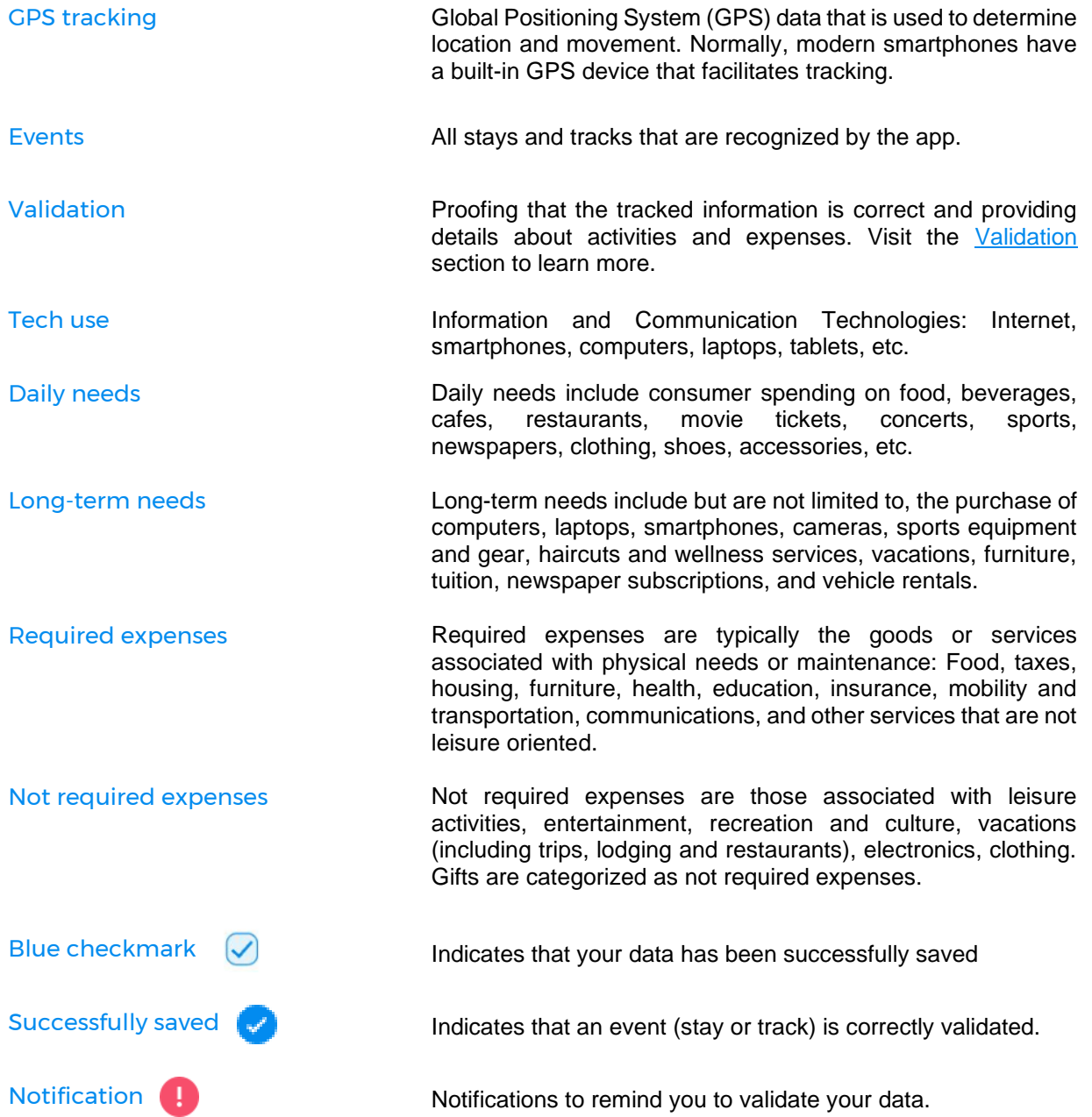

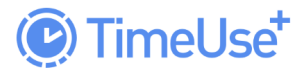

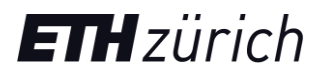

#### **Stays**

Periods of time spent at a fixed location.

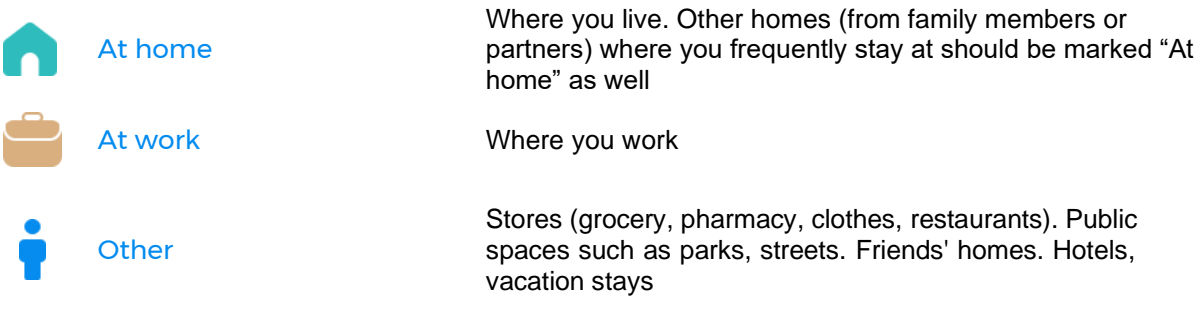

#### **Tracks**

Trip or movement to reach your next destination. Movement over a distance by a means of transport (public or private) or on foot.

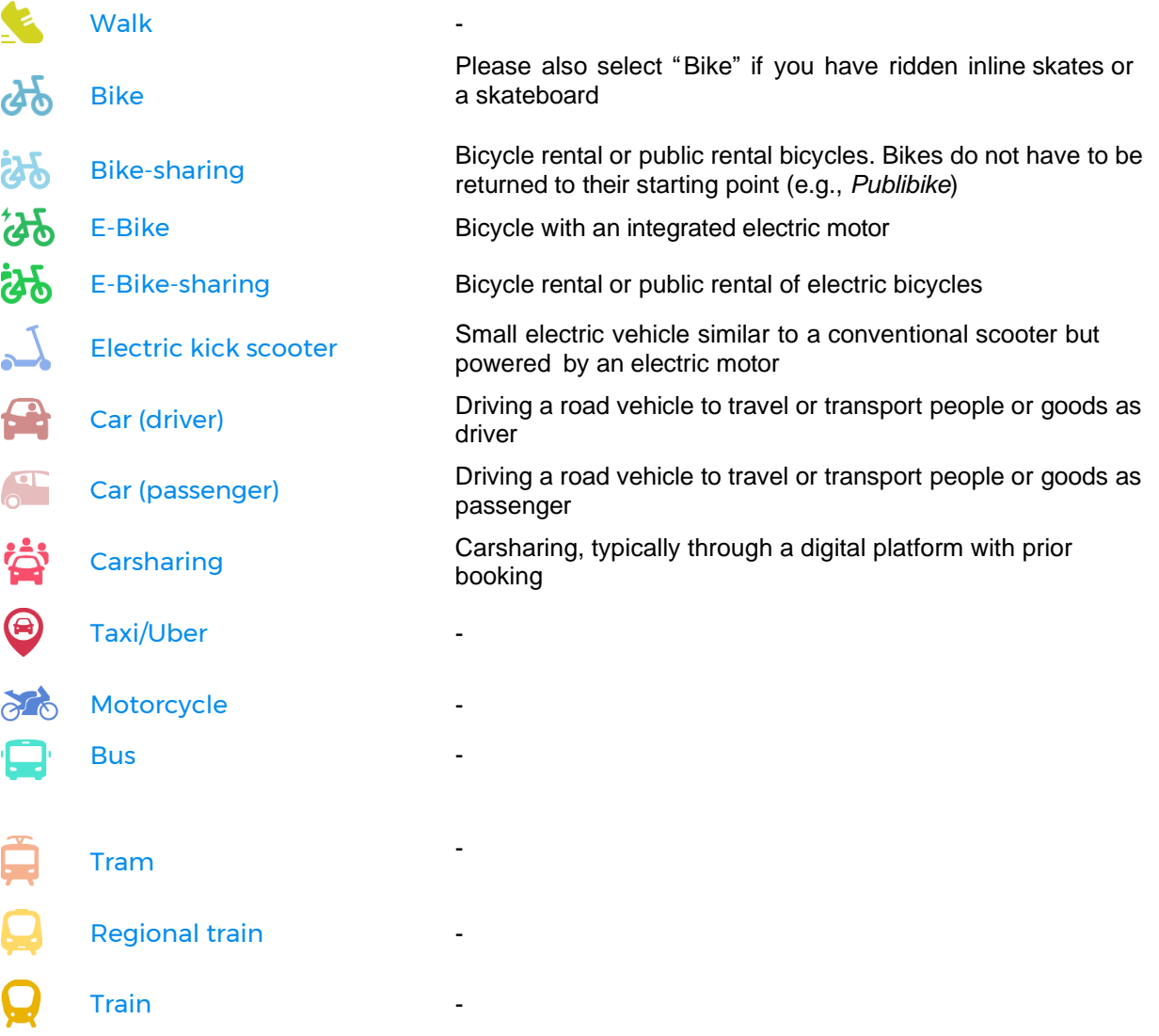

# *i* TimeUse<sup>+</sup>

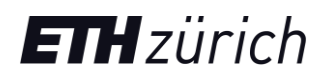

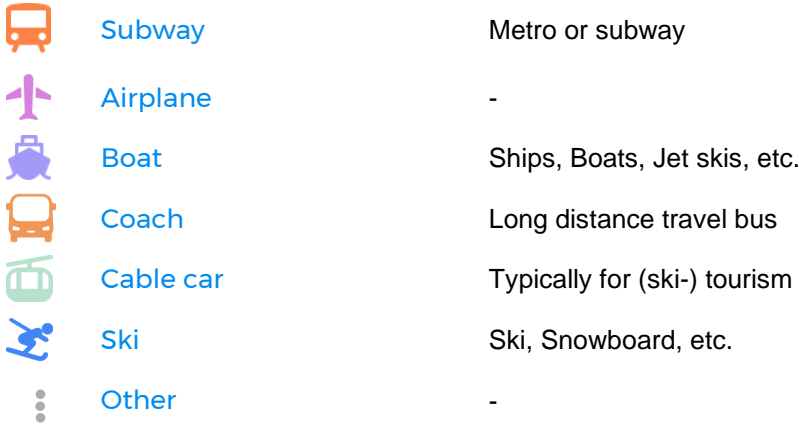

### **Activities**

Possible actions during a stay or a track (a trip). See below for details:

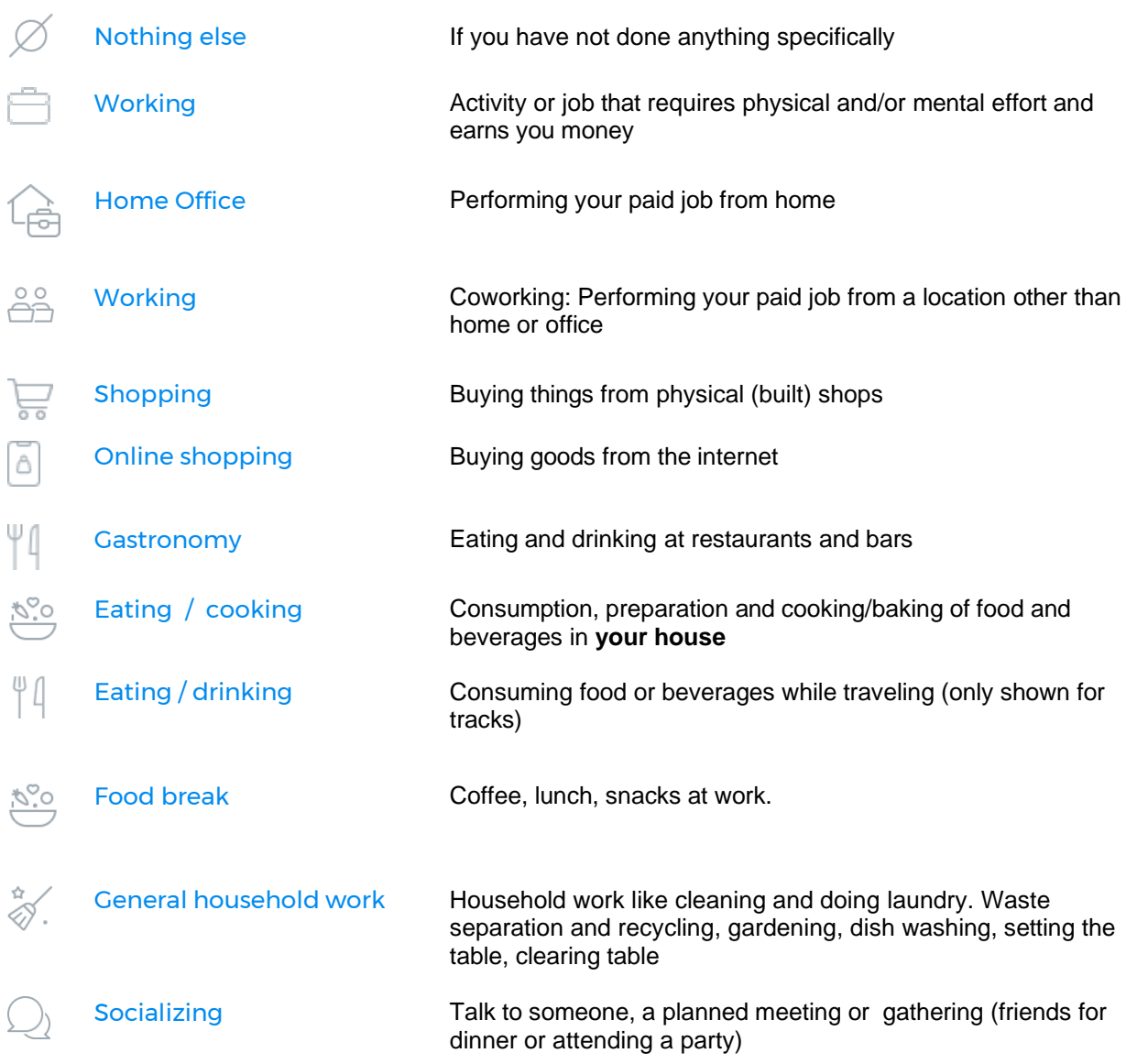

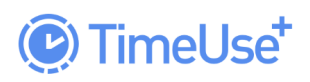

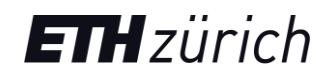

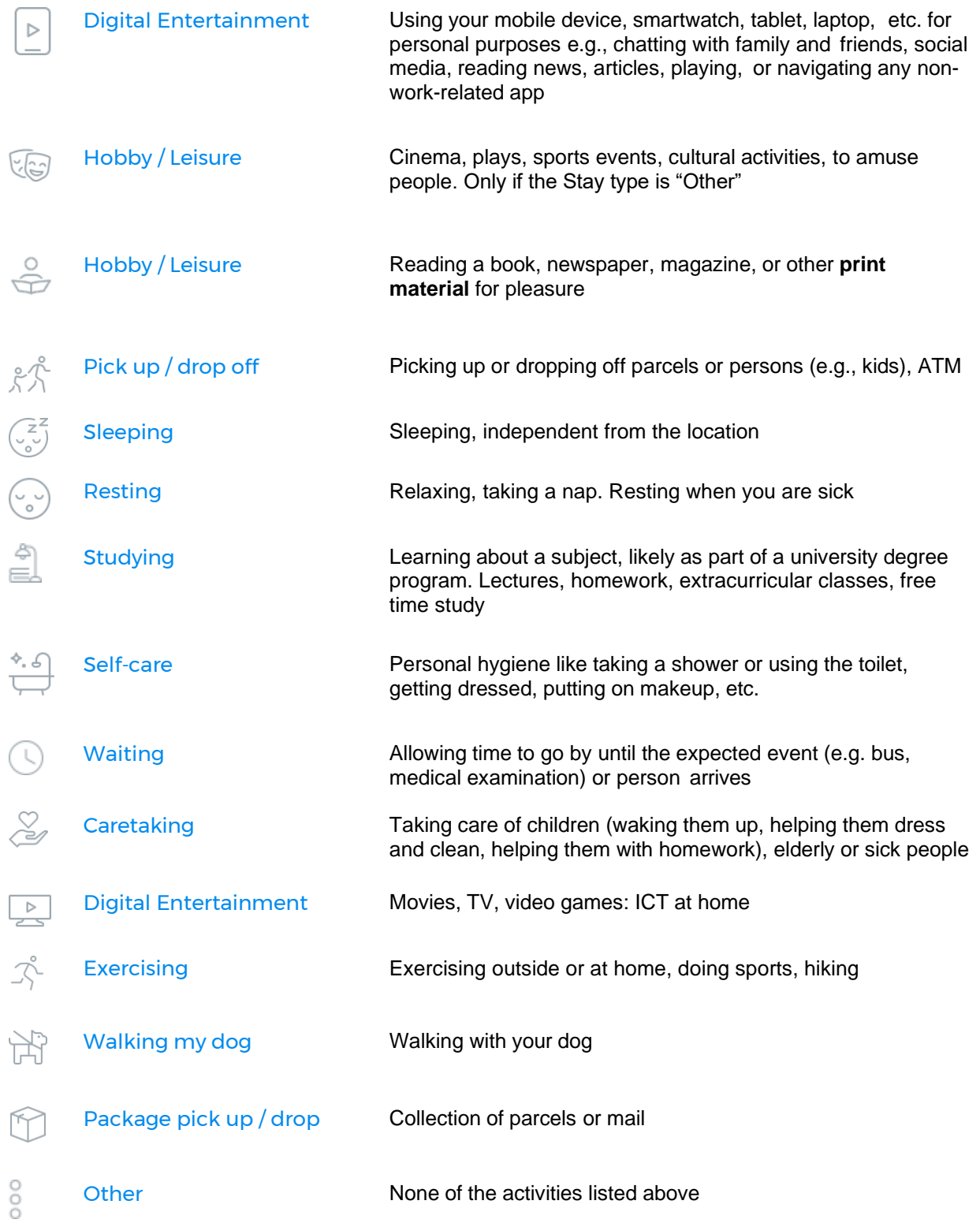

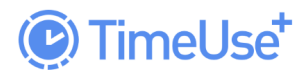

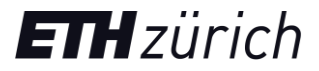

### <span id="page-25-0"></span>**7.TERMS & CONDITIONS**

Access the [Data Privacy Notice](https://www.timeuse.ethz.ch/downloads/data_privacy.pdf) and the [Consent form.](https://www.timeuse.ethz.ch/downloads/consent.pdf)

## <span id="page-25-1"></span>**8.CONTACT & HELP**

We will gladly answer all kinds of questions you may have about the use of the app, the objective of the study, etc. Please first take a look at the study's [FAQs](https://www.timeuse.ethz.ch/en/#faq) to find answers to your questions. Alternatively, send us an email at [timeuse@ethz.ch](mailto:timeuse@ethz.ch)

### <span id="page-25-2"></span>**9.ABOUT THE STUDY**

Our mobility is constantly evolving. Changing time use and consumption patterns, technological improvements, population, and urban growth, as well as sustainability issues require us to adapt our transport systems and traffic planning. Participate in our study and contribute to the design of future traffic systems.

TimeUse+ is the latest study at ETH Zurich's Institute for Transport Planning and Systems (IVT). We need your support to be able to shed light on these questions.

Our TimeUse+ app includes an integrated time-use and travel diary to give you an overview of all the places you visit in a day and how you travel between them. Our app uses your location data and artificial intelligence to automatically generate a travel diary that you can enrich with additional information about your time-use behavior. Your travel patterns are visualized on a map, and personalized statistics let you monitor how much time you spend traveling and doing various other activities.

By participating in our study, you will contribute to ongoing research that will shape and improve our future transport systems. Participation only by invitation from the IVT.

[www.timeuse.ethz.ch](http://www.timeuse.ethz.ch/)